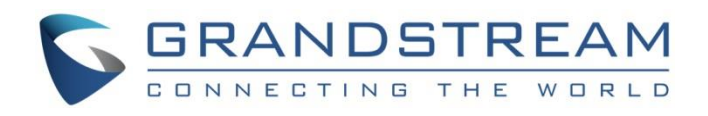

# Grandstream Networks, Inc.

Firmware Upgrade Guide

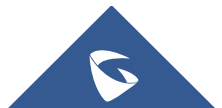

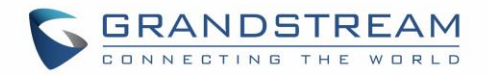

# **Table of Content**

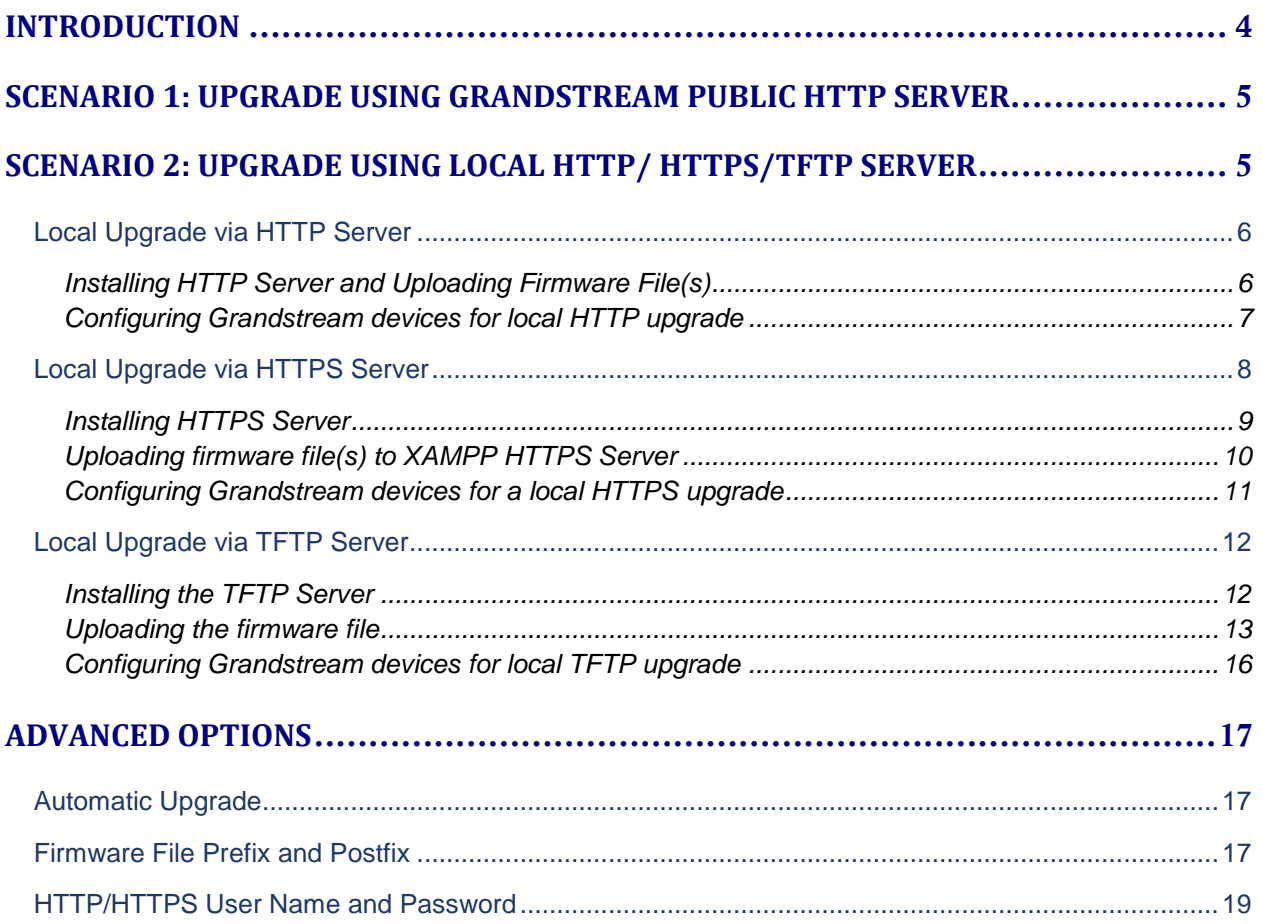

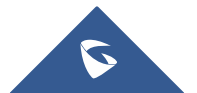

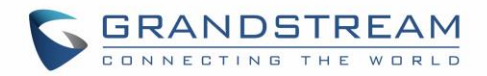

# **Table of Figures**

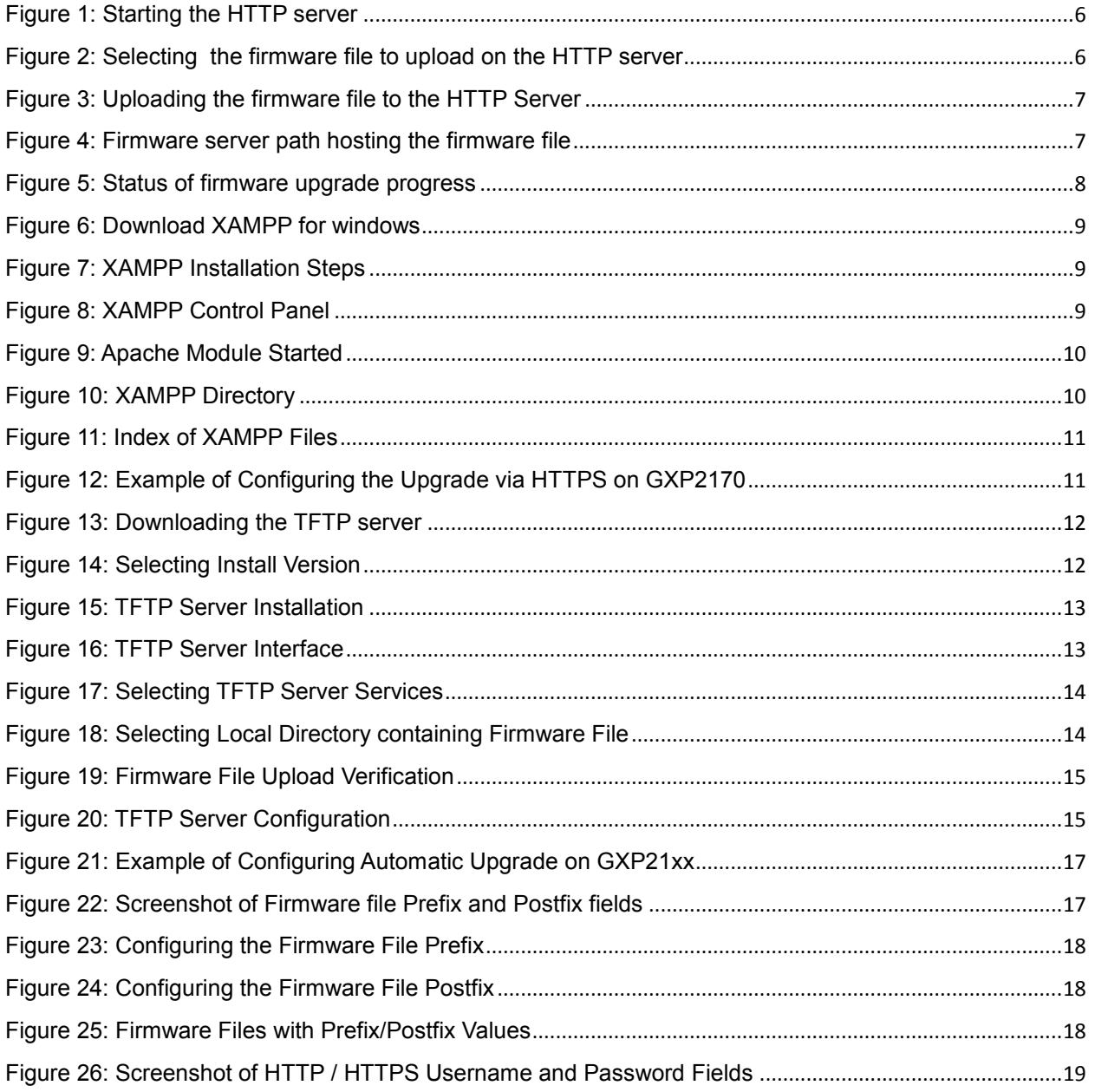

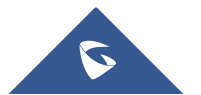

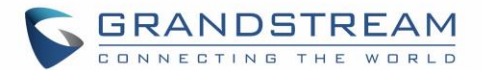

# <span id="page-3-0"></span>**INTRODUCTION**

All Grandstream products' firmware are improved and updated on a regular basis. Latest firmware versions are available in<http://www.grandstream.com/support/firmware>

Published firmware versions in Grandstream official website have passed QA tests and included new enhancements implemented, reported issues fixes for better user experience; all changes are logged in Release Notes documents.

Provided Firmware package is specific to a single product or product series, same as release notes document. For example, *Release\_GXP16xx\_1.0.3.28.zip* and *Release\_Note\_GXP16xx\_1.0.3.28.pdf* are specific to GXP16XX Small Business IP Phones series.

Grandstream recommends to read Release Notes document which may include special firmware upgrade notices and always keep your devices up-to-date by upgrading their firmware versions regularly.

This document describes steps needed to upgrade Grandstream devices firmware version and covers following scenarios:

- **Scenario 1: Upgrade using Grandstream Public HTTP Server.**
- **Scenario 2: Upgrade using local HTTP/HTTPS/TFTP Server.**
- **Advanced options.**

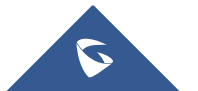

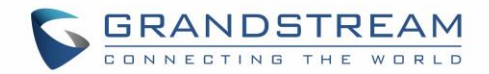

# <span id="page-4-0"></span>**Scenario 1: Upgrade using Grandstream Public HTTP Server**

Grandstream is hosting latest firmware files in a public HTTP server so customers can use it to directly upgrade their Grandstream devices with latest firmware. The same server hosts also BETA firmware when available.

Follow below steps to successfully upgrade your device:

- 1. Access web interface of your device and go to **Maintenance Upgrade and Provisioning settings page**
- 2. Make sure to select "**Always Check for New Firmware**".
- 3. Under "Firmware", Select Upgrade **via HTTP**.
- 4. Enter "**firmware.grandstream.com**" under **Firmware Server Path**.
- 5. Press **Save and Apply** button to apply the new settings.
- 6. **Reboot** the device and wait until the upgrade process is completed.

#### **Notes:**

- To upgrade using Grandstream HTTP server, the device needs to be connected to Internet.
- To upgrade to BETA firmware (if available), use "firmware.grandstream.com/BETA" in step 4.

# <span id="page-4-1"></span>**Scenario 2: Upgrade using Local HTTP/ HTTPS/TFTP Server**

Customers can use their own HTTP, HTTPS or TFTP server to upgrade Grandstream devices.

To achieve this, first download firmware files for the appropriate device model from [http://www.grandstream.com/support/firmware.](http://www.grandstream.com/support/firmware) Unzip downloaded package and put extracted files in the root directory of your server.

#### **Notes:**

- Devices and your server needs to be in same LAN.
- If using remote server, make sure to open/redirect ports in your router, so devices can download firmware files from it.

#### **Reminder:**

HTTP (TCP) default port is 80, HTTPS (TCP) default port is 443 and TFTP (UDP) default port is 69.

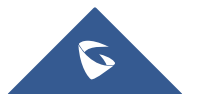

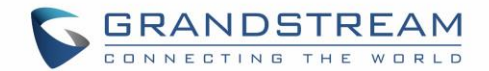

### <span id="page-5-0"></span>**Local Upgrade via HTTP Server**

Please refer to steps below for the local upgrade using **HTTP File Server** tool.

#### <span id="page-5-1"></span>**Installing HTTP Server and Uploading Firmware File(s)**

Please refer to following steps in order to download / install the HTTP server and upload the firmware:

- 1. Launch the install of the tool once it's fully downloaded from the following link:
	- "<http://www.rejetto.com/hfs/download> "
- 2. Click on **Run** to launch the HTTP server.

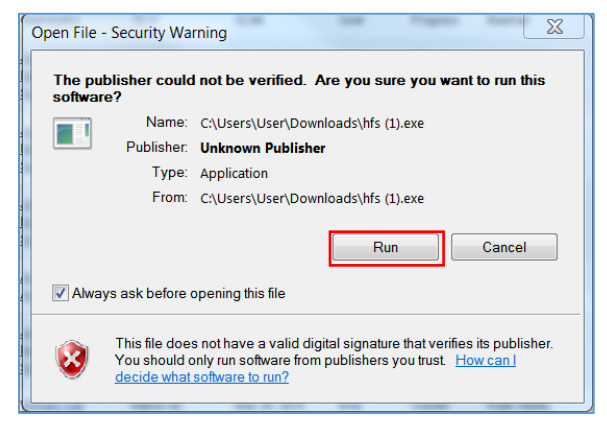

**Figure 1: Starting the HTTP server**

<span id="page-5-2"></span>3. Start the HFS server, browse to locate and select the required firmware files from your local directories under **Menu** options **Add files**.

| HFS ~ HTTP File Server 2.3m                                                                                                    |                             | Build 300                                                                      |       | о                              | $\times$          |
|----------------------------------------------------------------------------------------------------|-----------------------------|--------------------------------------------------------------------------------|-------|--------------------------------|-------------------|
| Ö<br>Port: 80   <b>AL</b> You are in Expert mode<br>I Menu                                                                                                    |                             |                                                                                |       |                                |                   |
| Open in browser http://192.168.0.61/                                                                                                    |                             |                                                                                |       | 晌                              | Copy to clipboard |
|                                                                                                    |                             |                                                                                |       | Top speed: 0.0 KBIs --- 0 kbps |                   |
| Virtual File System                                                                                                    |                             | Log                                                                            |       |                                | 《                 |
| ΛZ<br>Add files<br>Add folder from disk<br>New empty folder<br>Ins<br>New link<br>Copy URL address<br>$Ctrl + C$<br><b>Browse</b> it<br>F <sub>9</sub><br>Set user/pass |                             | 12:37:47 Check update: no new version<br>12:38:35 Check update: no new version |       |                                |                   |
| Purge<br>Bind root to real-folder<br>Default point to add files                                                                                                    | File                        | <b>Status</b>                                                                  | Speed | Time                           | Progress          |
| Properties<br>Alt+Enter<br>Connections: 0<br>Out: 0.0 KB/s<br>In: 0.0 KB/s                                                                                              | Total Out: 0<br>Total In: 0 | VFS: 0 items - not saved                                                       |       |                                |                   |

**Figure 2: Selecting the firmware file to upload on the HTTP server**

<span id="page-5-3"></span>4. Choose from your local directory where the firmware files are downloaded and click **Open** to upload the file(s) to your HTTP server.

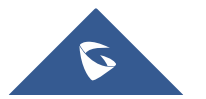

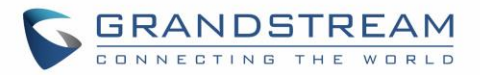

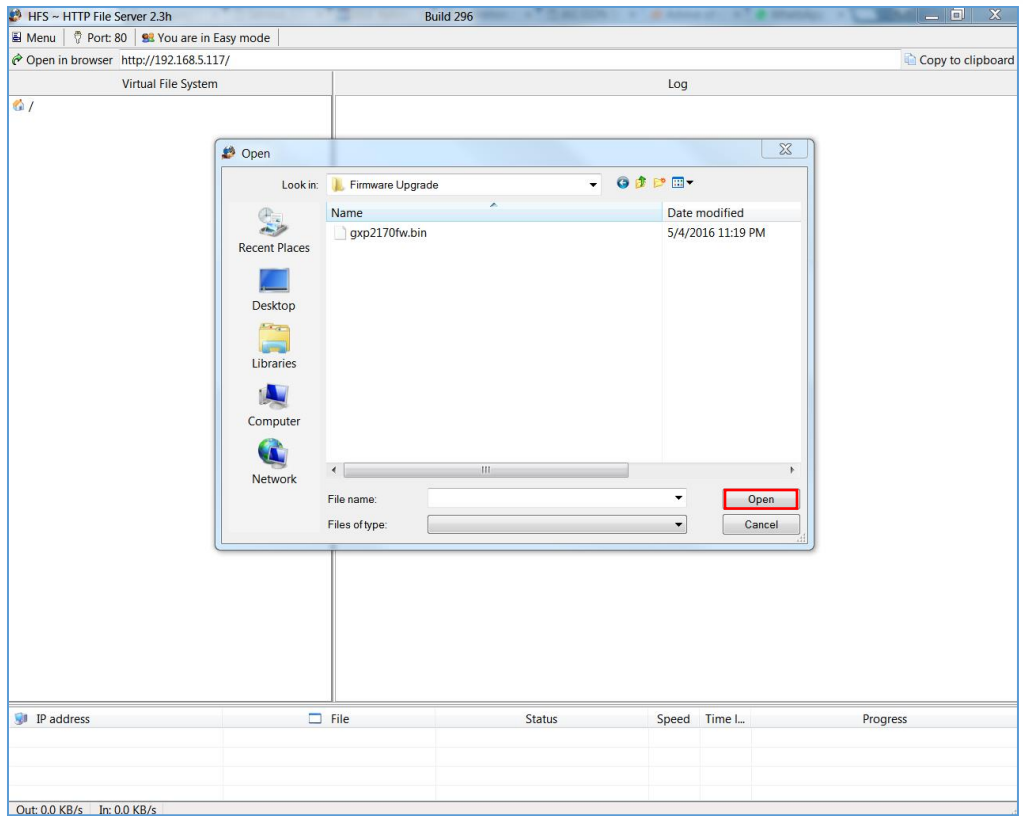

**Figure 3: Uploading the firmware file to the HTTP Server**

<span id="page-6-1"></span>5. Once uploaded to the HTTP server, the firmware file will be available. In our example, on the following link: "192.168.5.101/gxp2170fw.bin" as shown on the screenshot below (where 192.168.5.101 is the IP address of the computer running the local HTTP server).

| HFS ~ HTTP File Server 2.3g<br>٠                     | Little of the last<br><b>Build 295</b><br>$\sim$ |
|------------------------------------------------------|--------------------------------------------------|
| Menu   0 Port: 80   83 You are in Easy mode          |                                                  |
| @ Open in browser http://192.168.5.101/gxp2170fw.bin |                                                  |
| Virtual File System                                  | Log                                              |
| $\alpha$<br>$\Box$ gxp2170fw.bin                     |                                                  |

**Figure 4: Firmware server path hosting the firmware file**

#### <span id="page-6-2"></span><span id="page-6-0"></span>**Configuring Grandstream devices for local HTTP upgrade**

Please refer to following steps to configure Grandstream devices to upgrade the firmware:

- 1. Access the web GUI of your device and navigate to "**Upgrade and Provisioning**" settings.
- 2. Make sure to select "**Always Check for New Firmware**".

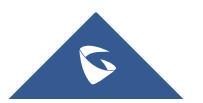

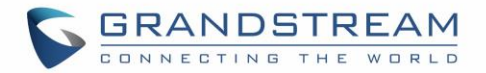

- 3. Select **Upgrade via HTTP**
- 4. Enter the path of your HTTP server containing the firmware file under Firmware Server Path. **Notes:**
	- In our example, we have configured the firmware server path as: "192.168.5.101".
	- Make sure to not include leading **http://** in HTTP Firmware server path.
- 5. Press **Save and Apply** at the bottom of the page to apply the new settings
- 6. **Reboot** the device and wait until the upgrade process is completed.

You can also verify the status of the upgrade progress on the HFS Server as displayed on the following screenshots:

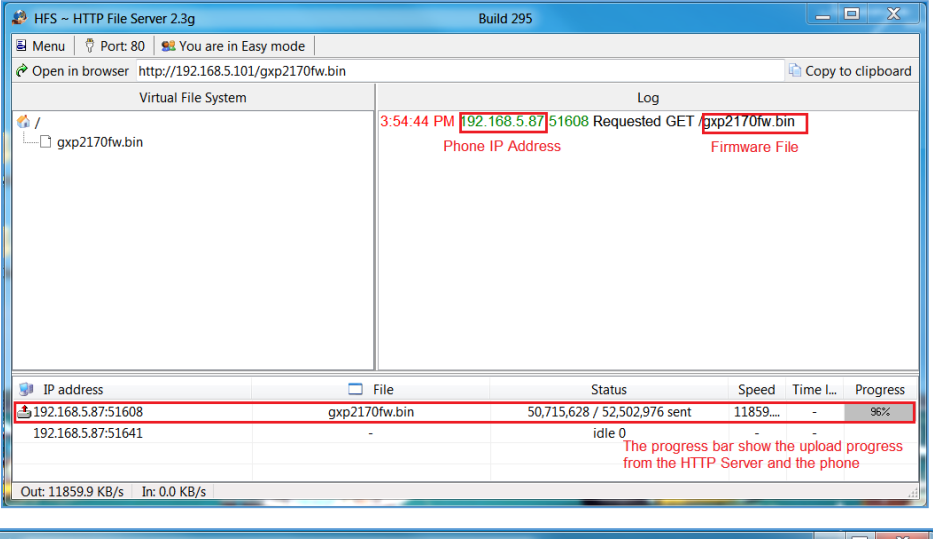

| <b>E</b> HFS ~ HTTP File Server 2.3q                 | Build 295            |                                                                                                    |         | الكارد | $\mathbf{x}$         |  |
|------------------------------------------------------|----------------------|----------------------------------------------------------------------------------------------------|---------|--------|----------------------|--|
| Port: 80   88 You are in Easy mode<br>Menu           |                      |                                                                                                    |         |        |                      |  |
| P Open in browser http://192.168.5.101/gxp2170fw.bin |                      |                                                                                                    |         |        | Already in clipboard |  |
| Virtual File System                                  |                      | Log                                                                                                    |         |        |                      |  |
| $\bullet$ /<br>gxp2170fw.bin                         |                      | 3:53:50 PM 192.168.5.87:51608 Requested GET /gxp2170fw.bin<br>3:53:55 PM 192.168.5.87:51608 Fully downloaded - 50.1 M @ 11.1 MB/s - /qxp217<br>Once the phone finish uploading the firmware file from the HTTP<br>server, you will see Fully Downloaded as status on the FHS Server |         |        |                      |  |
|                                                      | $\blacktriangleleft$ | m                                                                                                    |         |        |                      |  |
| <b>Paddress</b>                                      | $\Box$ File          | <b>Status</b>                                                                                                    | Speed   | Time I | <b>Progress</b>      |  |
| 192.168.5.87:51608                                   |                      | idle 1                                                                                                    | 8093.2. | ٠      |                      |  |
| Out: 0.0 KB/s<br>In: 0.0 KB/s                        |                      |                                                                                                    |         |        |                      |  |

**Figure 5: Status of firmware upgrade progress**

### <span id="page-7-1"></span><span id="page-7-0"></span>**Local Upgrade via HTTPS Server**

Please refer to steps below for the local upgrade using **HTTPS**.

XAMPP with built in HTTPS server is available in this link [\(https://www.apachefriends.org/download.html\)](https://www.apachefriends.org/download.html) and can be used.

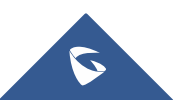

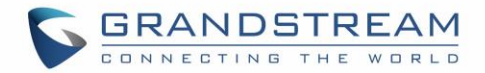

#### <span id="page-8-0"></span>**Installing HTTPS Server**

1. Download appropriate version depending on your platform.

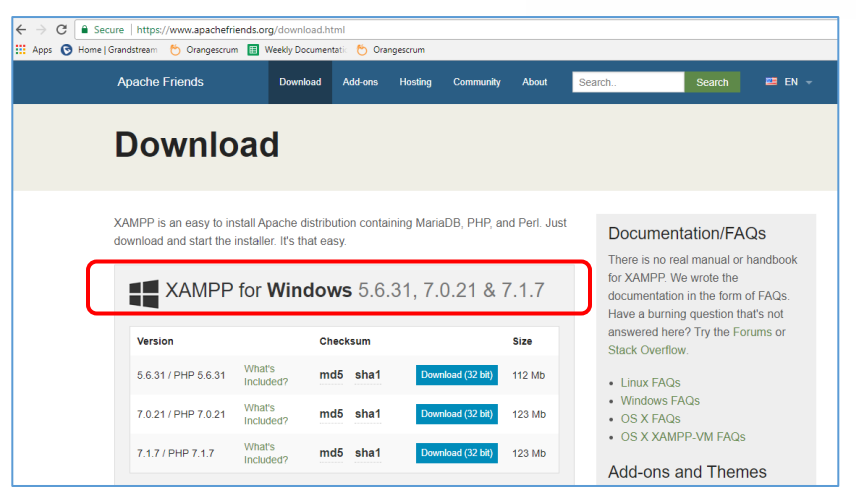

**Figure 6: Download XAMPP for windows**

<span id="page-8-1"></span>2. Launch the install of the XAMPP server once it's fully downloaded and follow the installation steps by clicking on **Next** button.

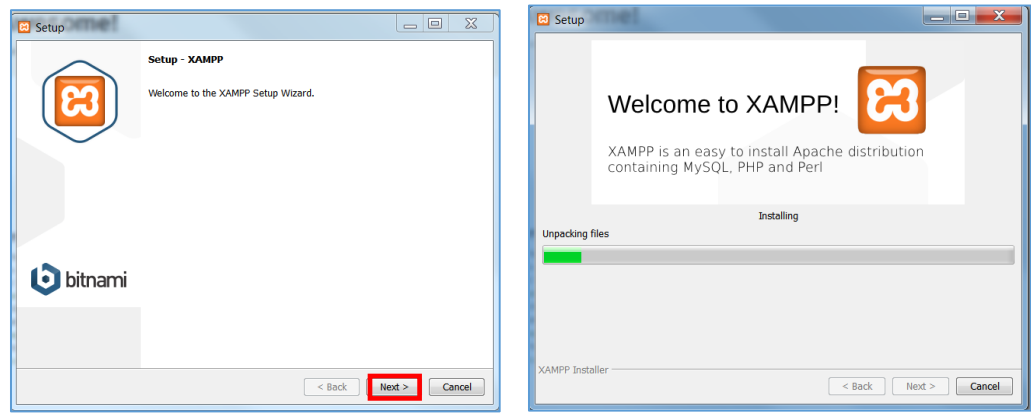

**Figure 7: XAMPP Installation Steps**

<span id="page-8-2"></span>3. Launch the XAMPP server. Following interface will be available.

|                                  |               | XAMPP Control Panel v3.2.2 [ Compiled: Nov 12th 2015] |         |                |       |        |      | - 0<br>$\mathbf x$ |
|----------------------------------|---------------|-------------------------------------------------------|---------|----------------|-------|--------|------|--------------------|
| ಣ                                |               | XAMPP Control Panel v3.2.2                            |         |                |       |        |      | Config             |
| <b>Modules</b><br><b>Service</b> | Module        | PID(s)                                                | Port(s) | <b>Actions</b> |       |        |      | <b>Netstat</b>     |
|                                  | Apache        |                                                       |         | <b>Start</b>   | Admin | Config | Logs | <b>E</b> Shell     |
|                                  | <b>MySQL</b>  |                                                       |         | <b>Start</b>   | Admin | Config | Logs | Explorer<br>F.     |
|                                  | FileZilla     |                                                       |         | <b>Start</b>   | Admin | Config | Logs | Services           |
|                                  | Mercury       |                                                       |         | <b>Start</b>   | Admin | Config | Logs | @ Help             |
|                                  | <b>Tomcat</b> |                                                       |         | <b>Start</b>   | Admin | Config | Logs | Quit               |
|                                  |               |                                                       |         |                |       |        |      |                    |
|                                  |               |                                                       |         |                |       |        |      |                    |
|                                  |               |                                                       |         |                |       |        |      |                    |
|                                  |               |                                                       |         |                |       |        |      |                    |
|                                  |               |                                                       |         |                |       |        |      |                    |
|                                  |               |                                                       |         |                |       |        |      |                    |
|                                  |               |                                                       |         |                |       |        |      |                    |

**Figure 8: XAMPP Control Panel**

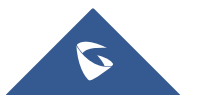

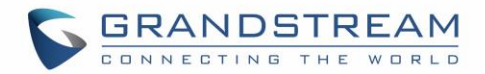

#### <span id="page-9-0"></span>**Uploading firmware file(s) to XAMPP HTTPS Server**

1. Start **Apache** module in order to use the HTTPS server.

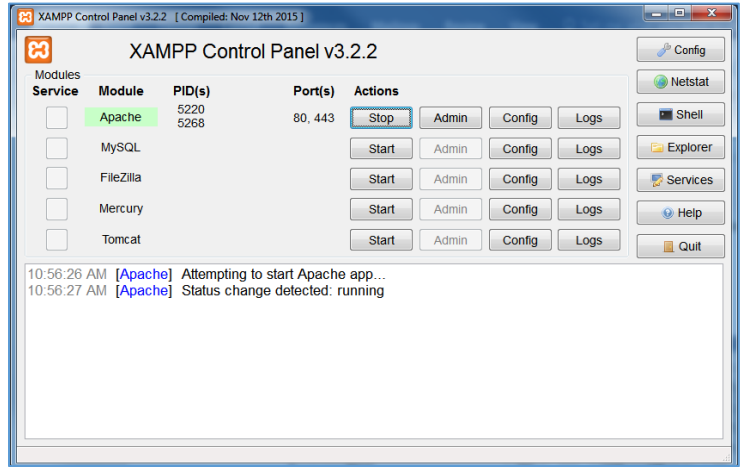

**Figure 9: Apache Module Started**

<span id="page-9-1"></span>1. Access the XAMPP root directory on your computer and put the firmware files on the following directory: **"C:\xampp\htdocs\xampp"**

|                                                              |                                                       |            |                   | $\mathcal{L}$          |             |                             |
|--------------------------------------------------------------|-------------------------------------------------------|------------|-------------------|------------------------|-------------|-----------------------------|
|                                                              | ▶ Computer ▶ Local Disk (C:) ▶ xampp ▶ htdocs ▶ xampp |            |                   |                        |             | $+$<br>$\blacktriangledown$ |
| Edit View Tools Help<br>File                                 |                                                       |            |                   |                        |             |                             |
| Organize <b>v</b><br>Include in library $\blacktriangledown$ | Share with $\blacktriangledown$<br><b>Burn</b>        | New folder |                   |                        |             |                             |
| Favorites                                                    | 木<br>Name                                             |            | Date modified     | Type                   | <b>Size</b> |                             |
| Desktop                                                      | $\Box$ .modell                                        |            | 2/18/2016 6:05 PM | <b>MODELL File</b>     | 1 KB        |                             |
| <b>Downloads</b>                                             | .modell-usb                                           |            | 2/18/2016 6:05 PM | <b>MODELL-USB File</b> | 1 KB        |                             |
| Recent Places                                                | .version                                              |            | 5/12/2016 4:03 PM | <b>VERSION File</b>    | 1 KB        |                             |
| Creative Cloud Files                                         | gxp2170fw.bin                                         |            | 5/4/2016 11:19 PM | <b>BIN File</b>        | 51,893 KB   |                             |
| Libraries                                                    |                                                       |            |                   |                        |             |                             |
| Documents                                                    |                                                       |            |                   |                        |             |                             |
| $\triangle$ Music                                            |                                                       |            |                   |                        |             |                             |
| Pictures                                                     |                                                       |            |                   |                        |             |                             |
| Videos                                                       |                                                       |            |                   |                        |             |                             |
| Computer                                                     |                                                       |            |                   |                        |             |                             |
| <b>Local Disk (C:)</b>                                       |                                                       |            |                   |                        |             |                             |
| Disk (D:)                                                    |                                                       |            |                   |                        |             |                             |

**Figure 10: XAMPP Directory**

<span id="page-9-2"></span>2. To list available firmware files on the root directory, access local link address [\(https://127.0.0.1/xampp/\)](https://127.0.0.1/xampp/)) from computer running HTTPS server.

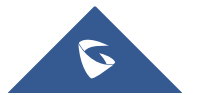

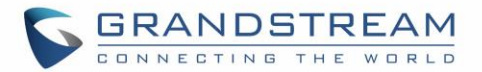

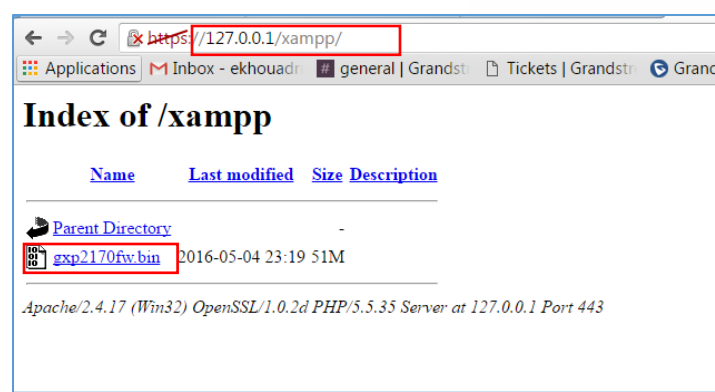

**Figure 11: Index of XAMPP Files**

<span id="page-10-1"></span>**Note:** XAMPP has a built-in SSL certificates for HTTPS access, if users need to change the certificates, this can be done by copy/paste generated certificates on the following folder: **"C:\xampp\apache\conf "**. This folder contains 3 sub directories (ssl.crt, ssl.csr, ssl.key) where to put SSL certificates.

#### <span id="page-10-0"></span>**Configuring Grandstream devices for a local HTTPS upgrade**

Please refer to following steps to configure Grandstream devices to upgrade the firmware:

- 1. Access the web GUI of your device and navigate to "**Upgrade and Provisioning**" settings:
- 2. Make sure to select "**Always Check for New Firmware**".
- 3. Select **Upgrade via HTTPS**.
- 4. Enter HTTPS server URL containing the firmware file in "Firmware Server Path" field. Example: (**x.x.x.x/xampp**) where x.x.x.x is the IP address of computer running XAMPP.
- 5. Press "**Save and Apply**" at the bottom of the page to apply the new settings
- 6. **Reboot** the device and wait until firmware upgrade process is completed.

The following screenshot illustrates the steps mentioned above.

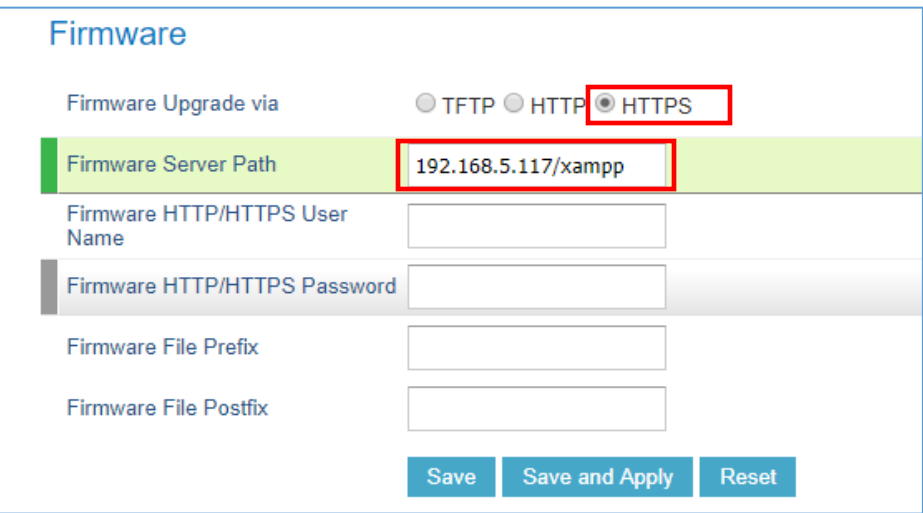

**Figure 12: Example of Configuring the Upgrade via HTTPS on GXP2170**

<span id="page-10-2"></span>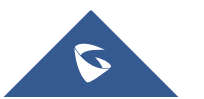

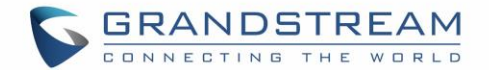

### <span id="page-11-0"></span>**Local Upgrade via TFTP Server**

To upgrade locally using TFTP protocol, users can download and install a free TFTP server as described in below steps.

#### <span id="page-11-1"></span>**Installing the TFTP Server**

A free windows version TFTP server is available for download from following link:<http://tftpd32.jounin.net/>

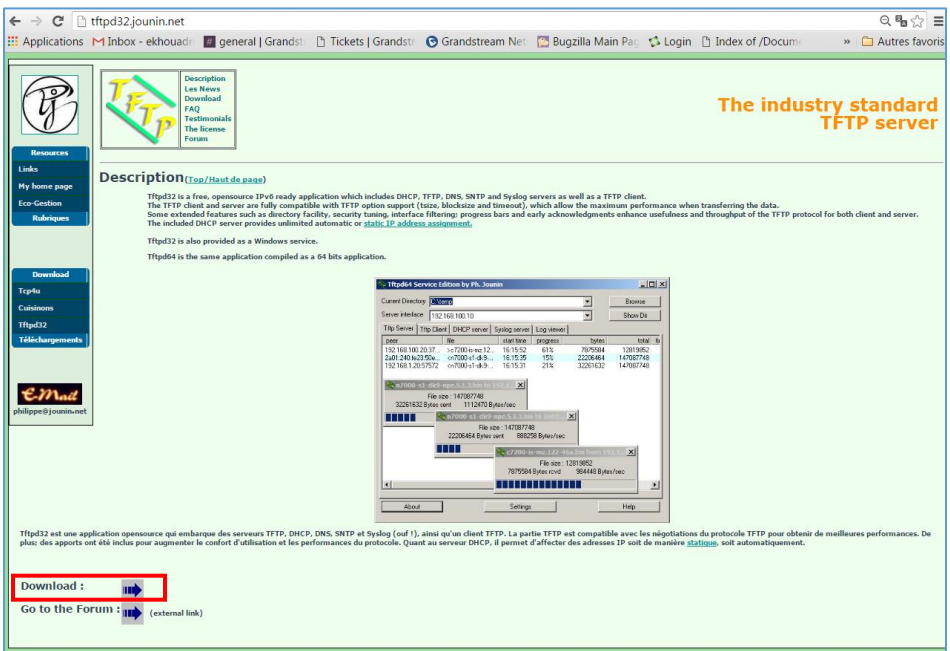

**Figure 13: Downloading the TFTP server**

<span id="page-11-2"></span>1. Select which version is appropriate for your computer, and start downloading it.

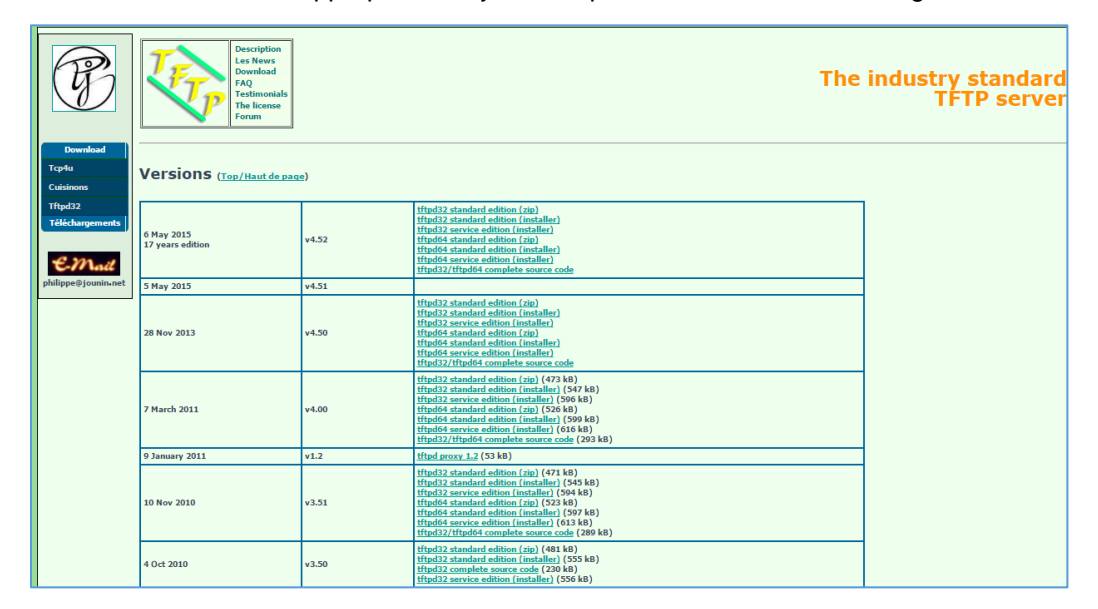

**Figure 14: Selecting Install Version**

<span id="page-11-3"></span>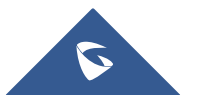

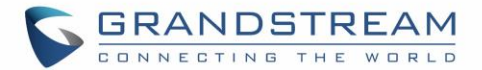

2. Launch the TFTP server install and click on "next" buttons to continue the installation.

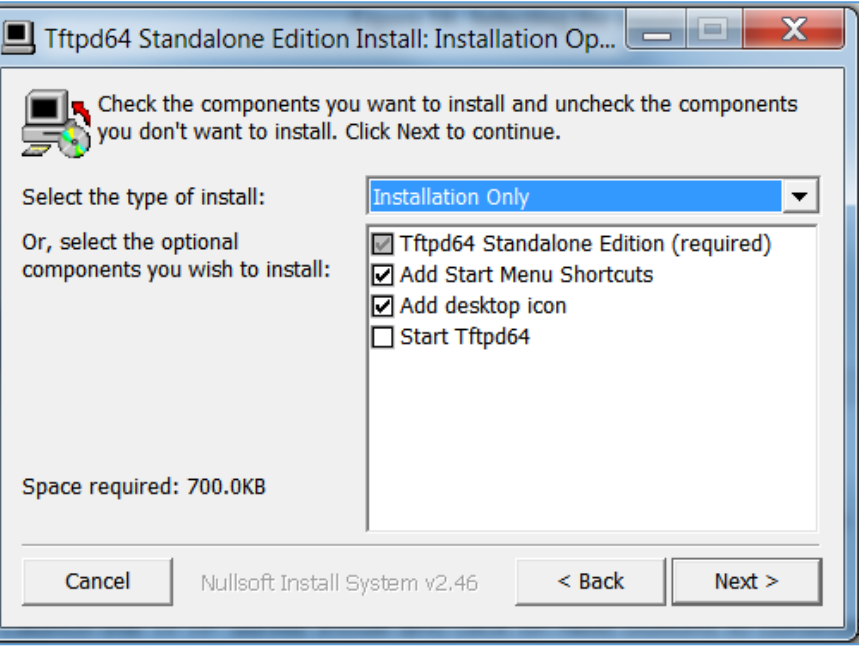

**Figure 15: TFTP Server Installation**

<span id="page-12-1"></span>3. Once the TFTP server is installed, the following interface will be displayed.

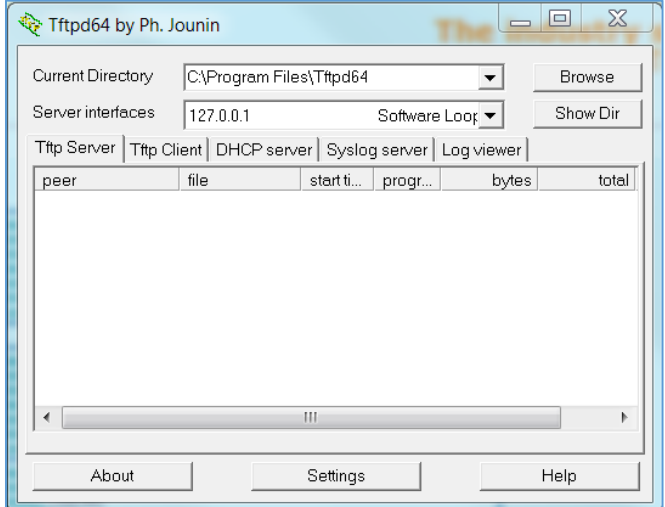

**Figure 16: TFTP Server Interface**

#### <span id="page-12-2"></span><span id="page-12-0"></span>**Uploading the firmware file**

1. Make sure that the TFTP services are selected and started under **Settings Global** and click button **OK** to confirm your configuration.

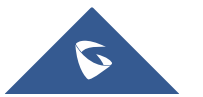

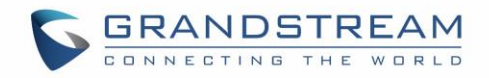

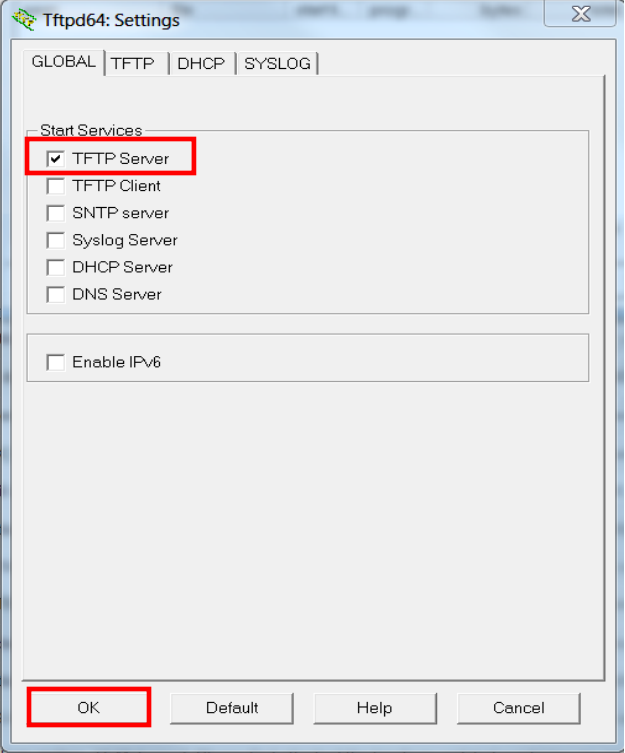

**Figure 17: Selecting TFTP Server Services**

<span id="page-13-0"></span>2. **Browse** to locate and select the required firmware from your local system.

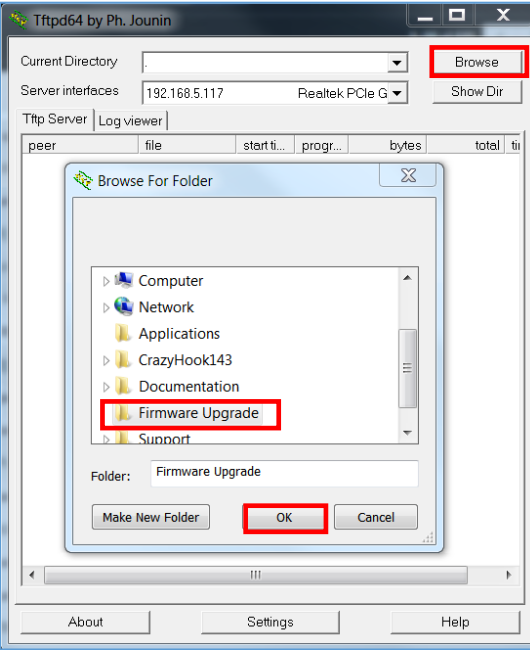

**Figure 18: Selecting Local Directory containing Firmware File**

<span id="page-13-1"></span>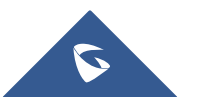

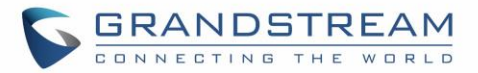

3. Press **Show Dir** to see if the firmware file is uploaded on the TFTP server.

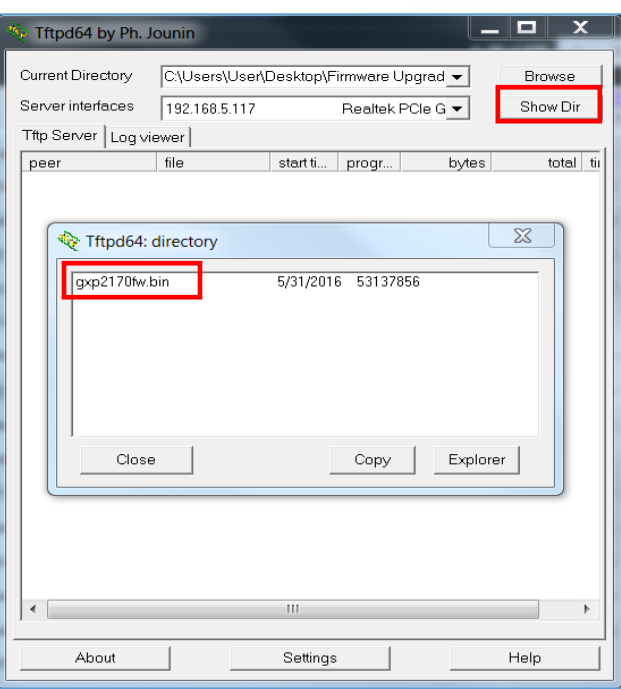

**Figure 19: Firmware File Upload Verification**

<span id="page-14-0"></span>4. Select the interface of the computer running the TFTP server on **Server Interfaces**.

| Tftpd64 by Ph. Jounin           |                                         |          |                                              | J    | $\mathbf x$   |
|---------------------------------|-----------------------------------------|----------|----------------------------------------------|------|---------------|
| Current Directory               | C:\Users\User\Desktop\Firmware Upgrad ~ |          |                                              |      | <b>Browse</b> |
| Server interfaces               | 192.168.5.117                           |          | Realtek PCle G $\blacktriangledown$          |      | Show Dir      |
| Tftp Server   Log vie 127.0.0.1 |                                         |          | Software Loopback                            |      |               |
| peer                            | 192.168.5.117<br>192.168.56.1           |          | Realtek PCIe GBE<br><b>VirtualBox HoseOn</b> |      | total<br>tir  |
|                                 |                                         |          |                                              |      |               |
|                                 |                                         |          |                                              |      |               |
|                                 |                                         |          |                                              |      |               |
|                                 |                                         |          |                                              |      |               |
|                                 |                                         |          |                                              |      |               |
|                                 |                                         |          |                                              |      |               |
|                                 |                                         |          |                                              |      |               |
|                                 |                                         |          |                                              |      |               |
|                                 |                                         |          |                                              |      |               |
|                                 |                                         |          |                                              |      |               |
|                                 |                                         |          |                                              |      |               |
|                                 |                                         |          |                                              |      |               |
|                                 |                                         |          |                                              |      |               |
|                                 |                                         | Ш        |                                              |      | Þ             |
| About                           |                                         | Settings |                                              | Help |               |

**Figure 20: TFTP Server Configuration**

<span id="page-14-1"></span>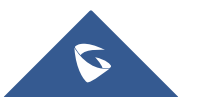

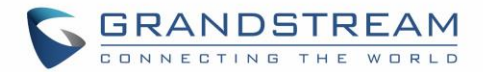

#### <span id="page-15-0"></span>**Configuring Grandstream devices for local TFTP upgrade**

Now you need to configure your Grandstream devices for upgrading via your TFTP server, for this you need to follow the steps below:

- 1- Access the web GUI of your device and navigate to "**Upgrade and Provisioning**" settings:
- 2- Make sure to select "**Always Check for New Firmware**"
- 3- Select Upgrade via **TFTP**
- 4- Enter the path of your TFTP server containing the firmware file under "Firmware Server Path"
- 5- Press "**Save and Apply**" at the bottom of the page to apply the new settings
- 6- **Reboot** the phone and until the upgrade process is completed.

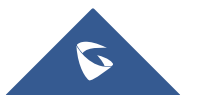

# <span id="page-16-0"></span>**ADVANCED OPTIONS**

### <span id="page-16-1"></span>**Automatic Upgrade**

Automatic Upgrade allows to periodically check if a newer firmware is available to download and upgrade the device. This option will help to keep the devices up-to-date.

**Automatic Upgrade** can be enabled from web configuration interface  $\rightarrow$  Upgrade and provisioning settings.

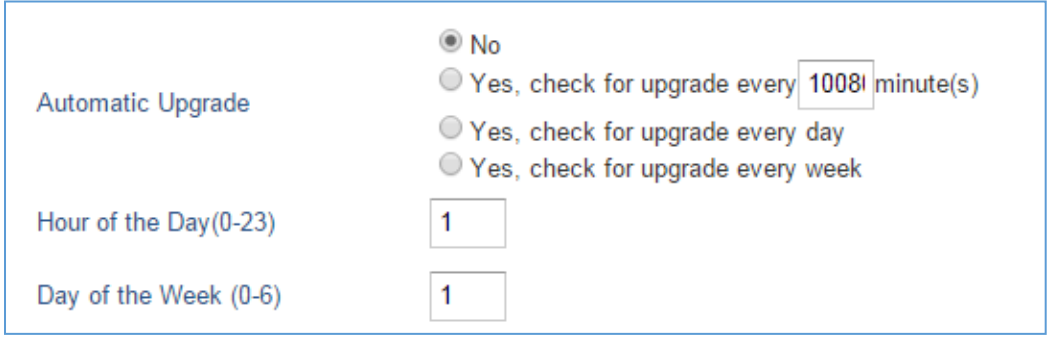

**Figure 21: Example of Configuring Automatic Upgrade on GXP21xx**

<span id="page-16-3"></span>The automatic upgrade can be configured based on following options:

- Every interval in minute(s)
- Every day ("Hour of the Day" should be configured)
- Every week ("Hour of the Day" and "Day of the Week" should be configured, 0 is Sunday)

If the firmware is available, it will be downloaded and the device will be upgraded automatically.

### <span id="page-16-2"></span>**Firmware File Prefix and Postfix**

Firmware prefix and postfix are two options which can be configured by users to lock the firmware update, then only the firmware with the matching prefix and/or postfix will be downloaded and flashed into phone.

<span id="page-16-4"></span>Firmware file prefix and postfix can be configured from web GUI  $\rightarrow$  Maintenance  $\rightarrow$  Upgrade and **provisioning**.

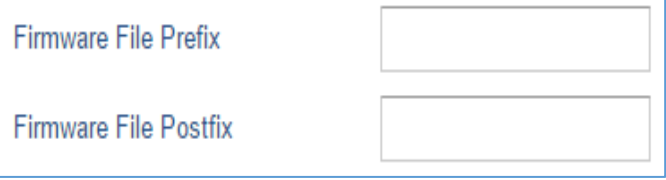

**Figure 22: Screenshot of Firmware file Prefix and Postfix fields**

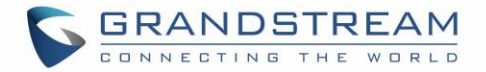

#### **Use Case Example:**

Using firmware prefix and postfix, users store different firmware versions in same folder and upgrade to specific version.

• If **Firmware File Prefix** is set to *1.0.3.14* on GXP1600 series phone, for example, requested firmware file will be *1.0.3.14gxp1600fw.bin*

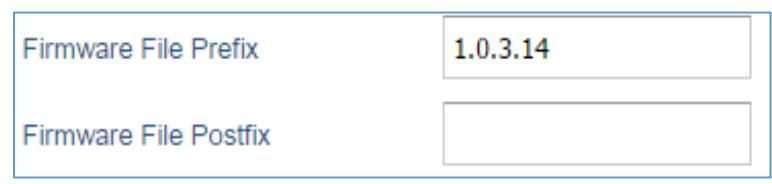

**Figure 23: Configuring the Firmware File Prefix**

<span id="page-17-0"></span>• If **Firmware File Postfix** is set to *1.0.2.22* on GXP1600 series phone, for example, requested firmware file will be *gxp1600fw.bin1.0.2.22*

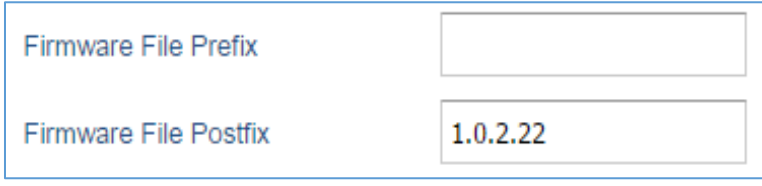

**Figure 24: Configuring the Firmware File Postfix**

<span id="page-17-1"></span>

| Firmwares<br>▸                                        |                                                | Search Firmwares<br>▼<br><b>SPA</b> | Q               |
|-------------------------------------------------------|------------------------------------------------|-------------------------------------|-----------------|
| File<br>View<br>Edit<br>Tools                         | Help                                           |                                     |                 |
| Include in library $\blacktriangledown$<br>Organize v | Share with $\blacktriangledown$<br><b>Burn</b> | 胆<br>New folder                     | $\bullet$       |
| Favorites                                             | ∧<br>Name                                      | Date modified                       | Type            |
| Desktop                                               | 1.0.3.14gxp1600fw.bin                          | 5/18/2016 11:56 PM                  | <b>BIN File</b> |
| <b>Downloads</b>                                      | 1.0.3.28gxp1600fw.bin                          | 5/18/2016 11:56 PM                  | <b>BIN File</b> |
| Recent Places                                         | gxp1600fw1.0.2.22.bin                          | 5/18/2016 11:56 PM                  | <b>BIN File</b> |
| <b>Creative Cloud Fil</b><br>$=$<br>-                 | gxp1600fw1.0.2.27.bin                          | 5/18/2016 11:56 PM                  | <b>BIN File</b> |

<span id="page-17-2"></span>**Figure 25: Firmware Files with Prefix/Postfix Values**

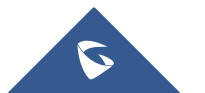

### <span id="page-18-0"></span>**HTTP/HTTPS User Name and Password**

HTTP/HTTPS User Name and Password need to be configured if HTTP/HTTPS server requires authentication to access and download firmware files.

To begin firmware upgrade process, the phone sends an initial request to download firmware files from the server, the request will be challenged by the server to provide valid credentials, the phone sends same request including configured HTTP/HTTPS User Name and Password, if accepted, firmware upgrade process can start.

If **Always Authenticate Before Challenge** is set to "Yes", the phone includes configured credentials in initial request to download firmware files before being challenged by the server. The default setting is "No".

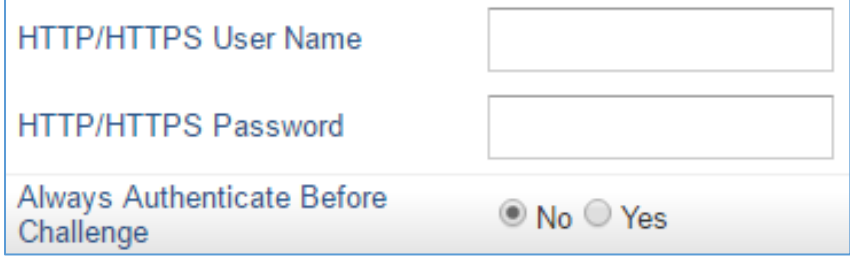

<span id="page-18-1"></span>**Figure 26: Screenshot of HTTP / HTTPS Username and Password Fields**